## ZOOM面会の手順

令和4年10月1日更新

※注意事項

⇒ZOOM面会にかかる通信費等については、家族様負担となります

ので、ご了承下さい。

- ⇒通信環境、状態により面会途中で回線の切断、停止の可能性があ りますので、ご了承下さい。
- ⇒ZOOM面会の操作に伴う機器の故障等につきましては一切保証い たしません。
- ⇒面会を行う際は、上記事項に同意したものとさせて頂きます。

### 事前の準備

- 1.オンライン面会を希望される場合は当施設へ事前に予約の連絡を お願いします。☎:047-303-8222 「ZOOM面会の予約」と お伝えください。
- 2.パソコン、タブレット又はスマートフォンに「ZOOM」アプリを インストールしてください。パソコンの場合はWEBカメラが必要 です。
- ☆パソコン →「ZOOM公式サイト」より「ミーティング用Zoomクラ イアント」をダウンロード

☆iPhone&iPad →「App store」より「ZOOM」をダウンロード ☆Android →「Google Play 」より「ZOOM」をダウンロード

# ZOOM面会の開始

- 1.当日の予約時間5分前に「ZOOM」に参加してお待ち下さい。 ※次ページよりZOOMミーティング参加手順を参照下さい。 ※お名前は予約された方の名前をフルネームでお願いします。 2.音声・映像の確認を行いますので、ご返答をお願いします。 3.ミュート、ビデオの設定がありますのでご協力下さい。 4. 本人様とご面会を開始いたします。 5.面会終了後は施設側で退出をします。アプリを閉じて下さい。
- ※操作等で問題が生じた場合は、電話対応にて行います。

### ミーティングID・パスワードについて

今まで、ご家族様からIDのご連絡をいただいておりましたが、 施設側で固定IDにて行うように変更いたしました。 これによりご家族様のご不便を解消できると思います。 お手数お掛けしますが、皆様のご理解とご協力をお願い申し 上げます。

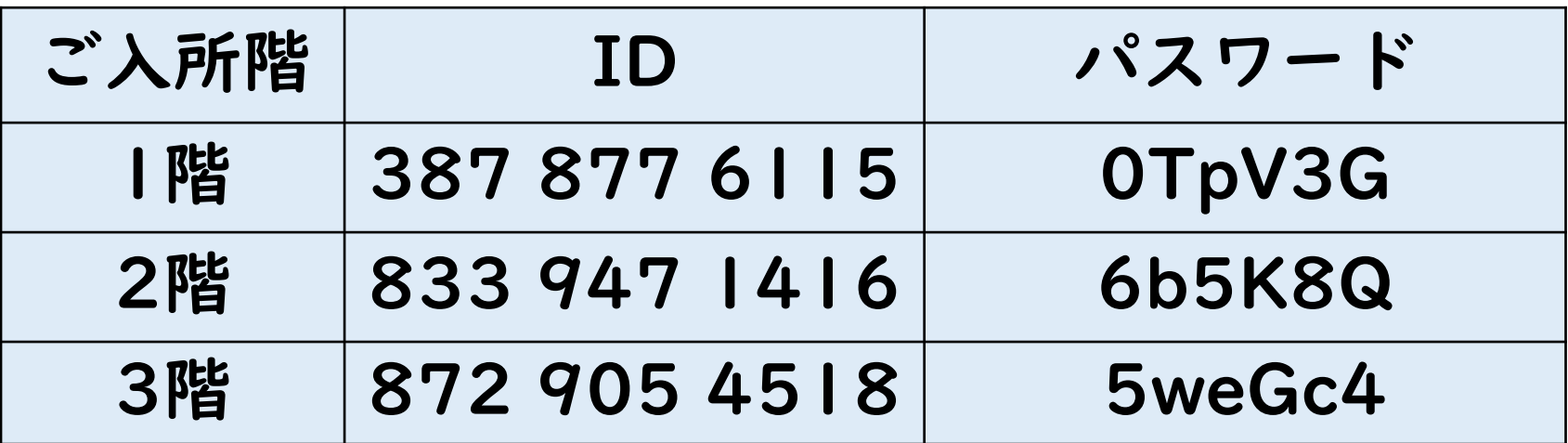

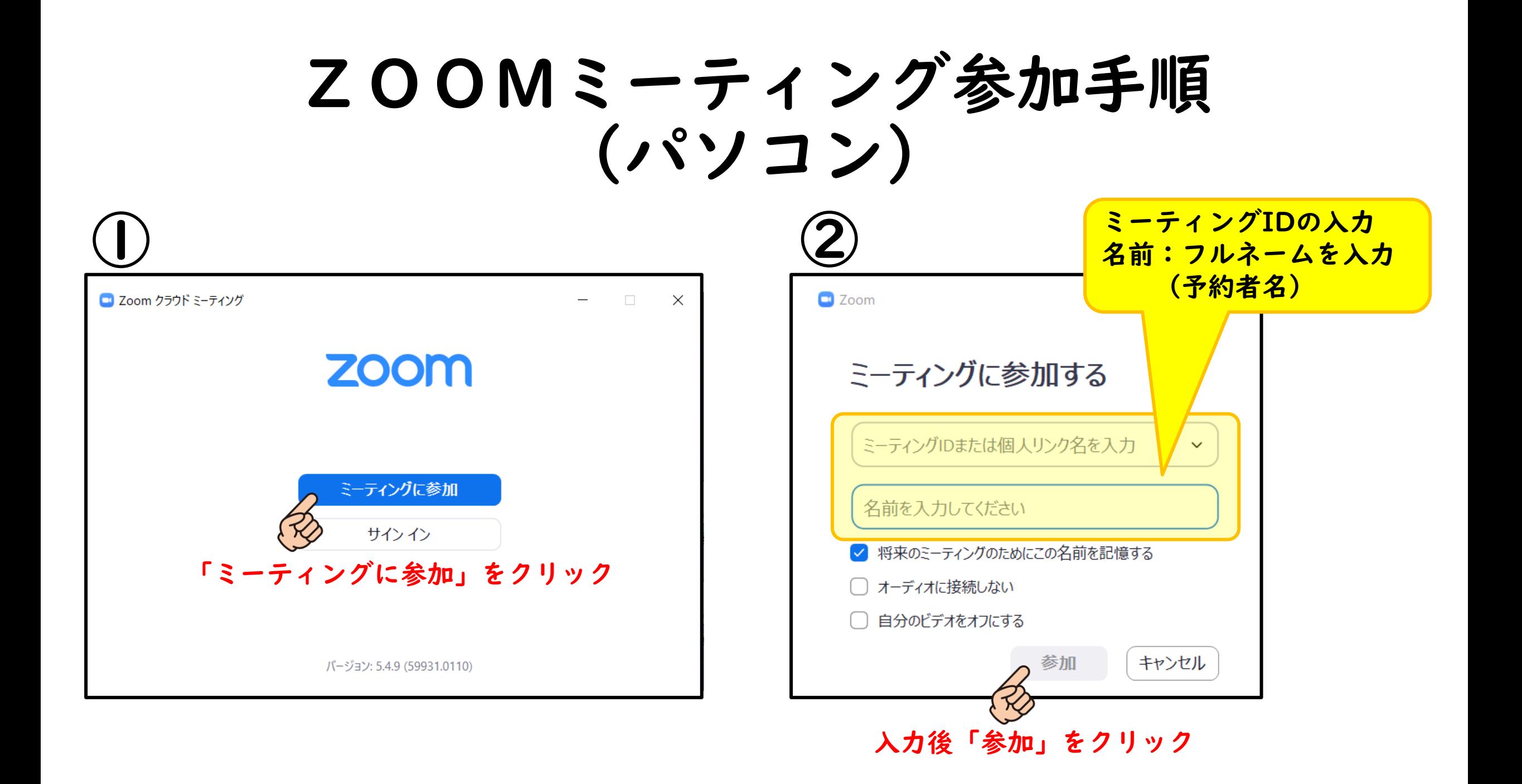

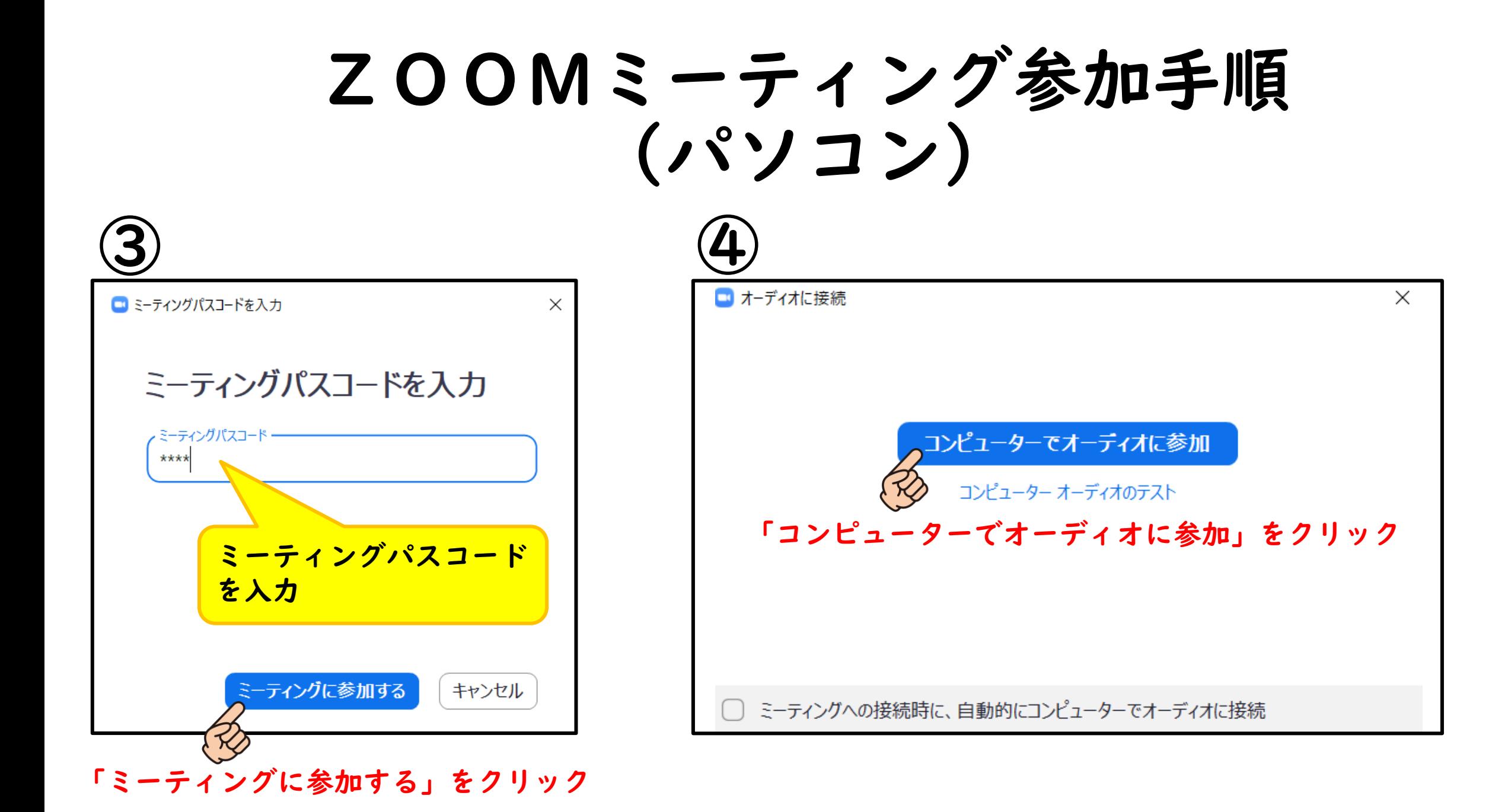

#### ZOOMミーティング参加手順 (パソコン) ⑤ ZOOM面会の開始

「ミュート」に斜線が入って いるときは、マイクがoffの 状態です。 「ビデオの開始」に斜線が 入っているときは、カメラが offの状態です。 クリックすることで、offを **on (有効) に切り替えでき** ます。

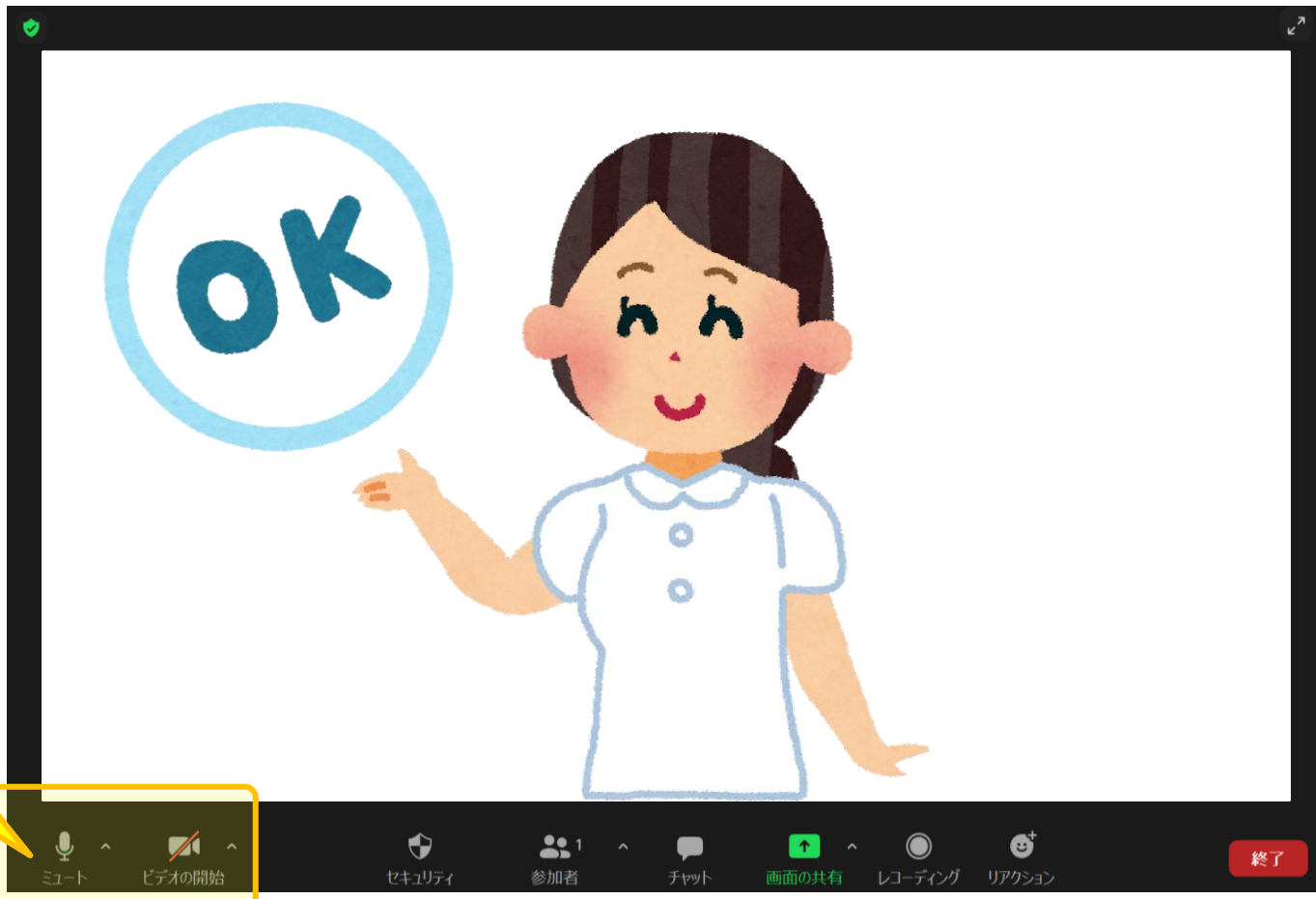

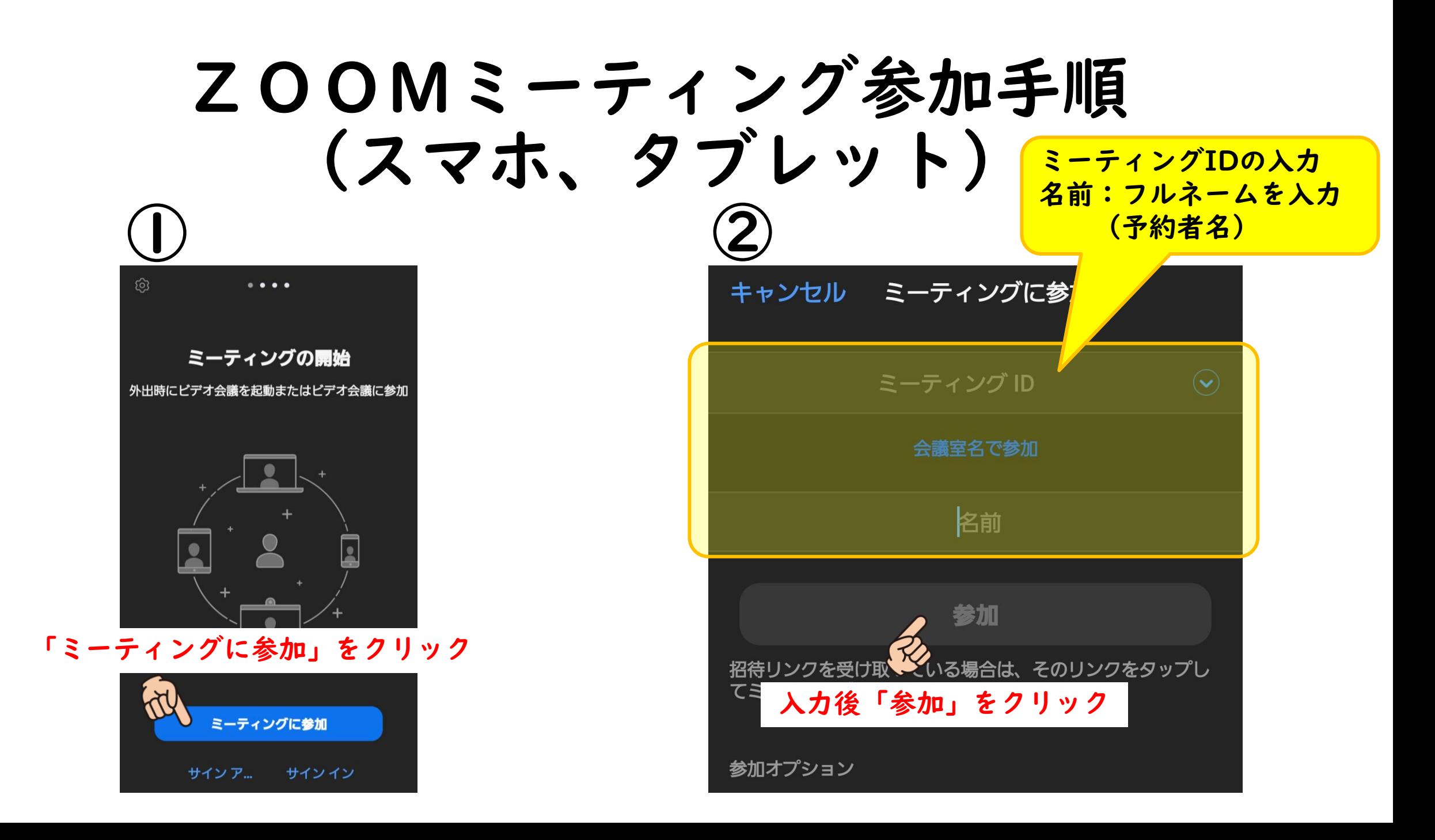

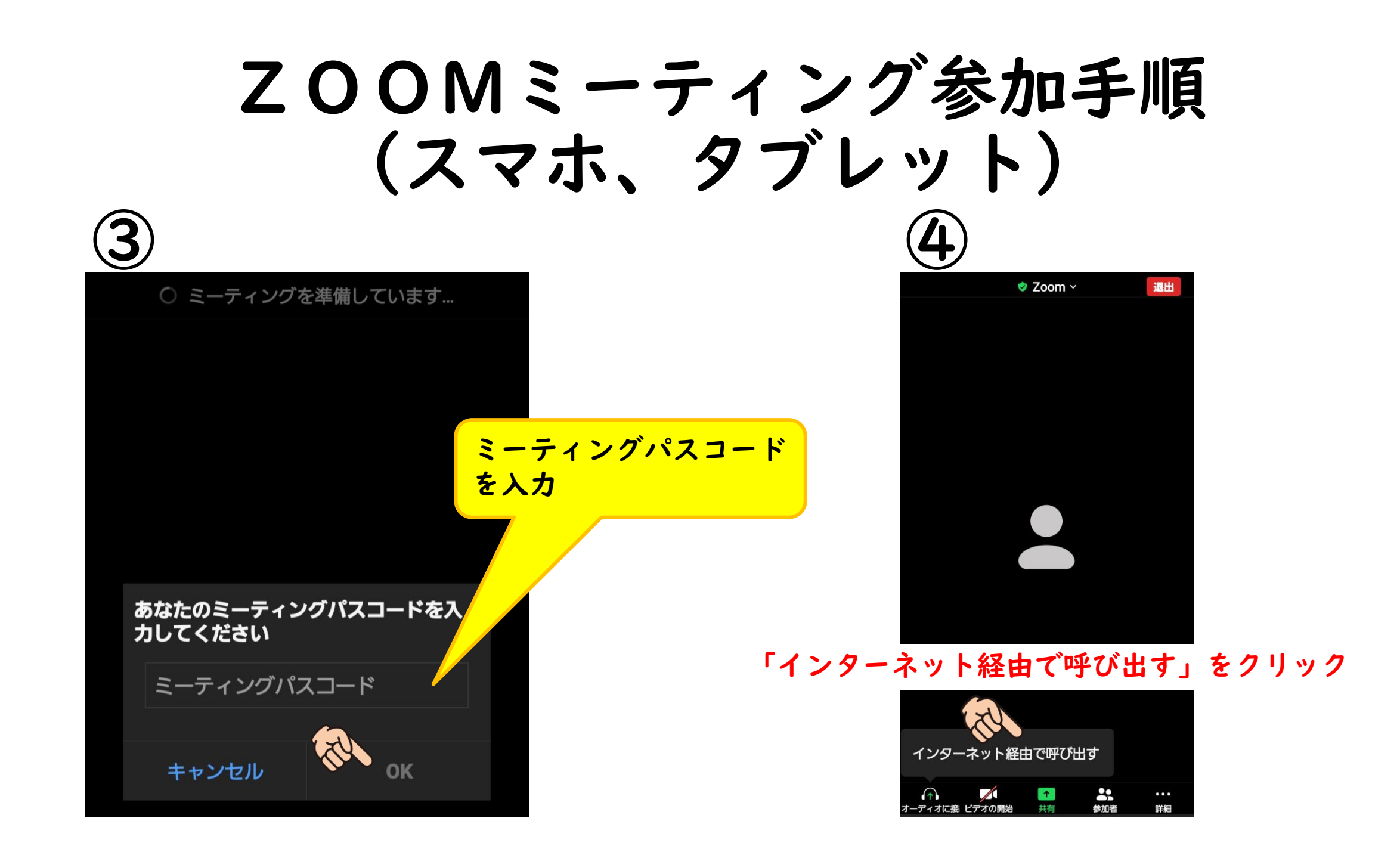

#### ZOOMミーティング参加手順 (スマホ、タブレット)

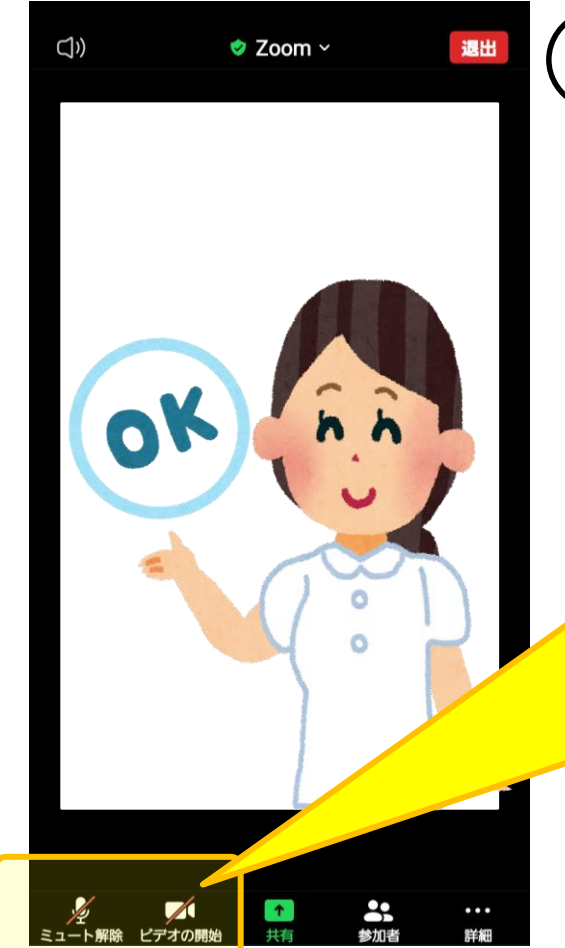

⑤ ZOOM面会の開始

「ミュート」に斜線が入って いるときは、マイクがoffの 状態です。 「ビデオの開始」に斜線が 入っているときは、カメラが offの状態です。 クリックすることで、offを on(有効)に切り替えでき ます。